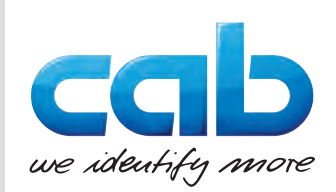

# Navodila za uporabo

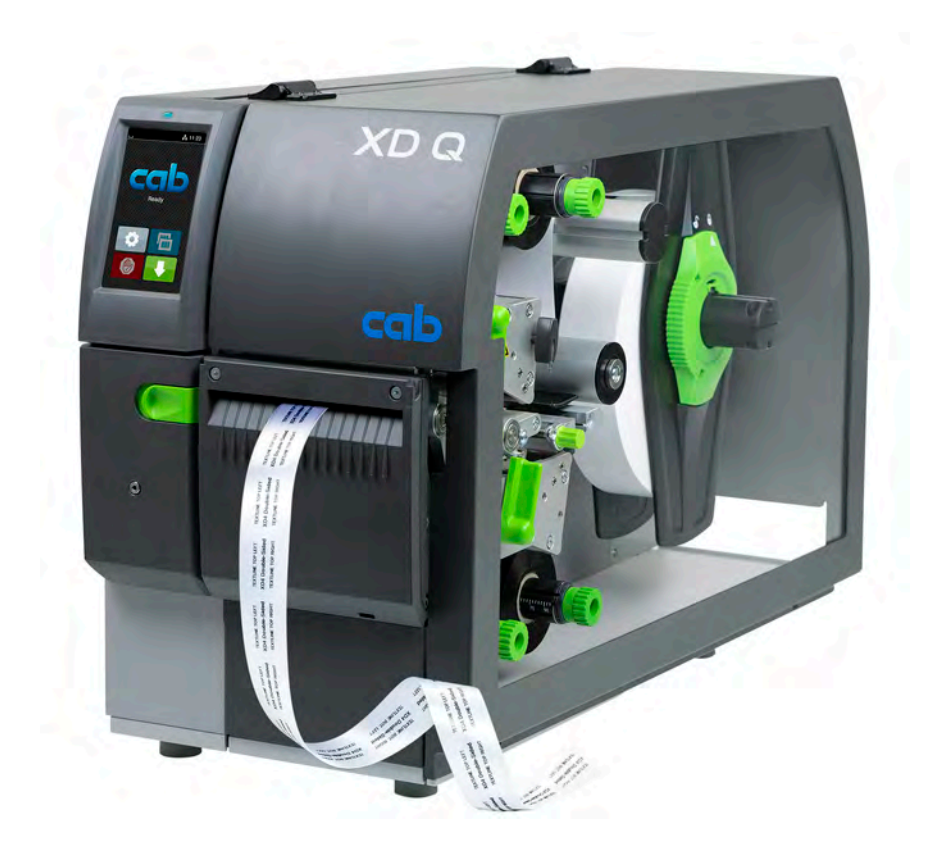

Tiskalnik etiket

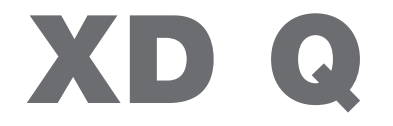

**MADE IN GERMANY**

### **2 2 Navodila za uporabo naslednjih izdelkov**

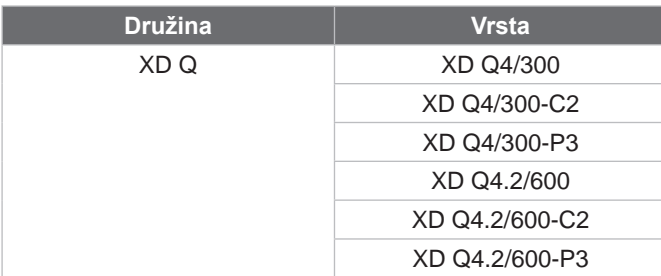

#### **Izdaja:** 11/2024 - **Št. art.** 9003908

#### **Avtorske pravice**

Ta dokumentacija in njeni prevodi so lastnina družbe cab Produkttechnik GmbH & Co KG.

Za ponatis, obdelavo, razmnoževanje ali širjenje v celoti ali delno za druge namene kot za upoštevanje predhodno predvidene uporabe - zlasti nabava nadomestnih delov naprave, ki jo prodaja družba cab - je potrebna predhodna pisna odobritev družbe cab.

#### **Redakcija**

V primeru vprašanj in pritožb se obrnite na »nemški« naslov družbe cab Produkttechnik GmbH & Co KG.

#### **Aktualnost**

Zaradi stalnega razvoja naprav lahko pride do odstopanj med dokumentacijo in napravo.

Aktualno izdajo lahko najdete na naslovu www.cab.de.

#### **Poslovni pogoji**

Dobave in storitve se izvajajo v skladu s »splošnimi pogoji prodaje družbe cab«.

#### **Drugi dokumenti**

Navodila za konfiguracijo tiskalnika cab (angleški jezik)

<https://www.cab.de/media/pushfile.cfm?file=3257>

Navodila za programiranje tiskalnika cab (angleški jezik) <https://www.cab.de/media/pushfile.cfm?file=3047>

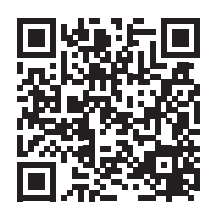

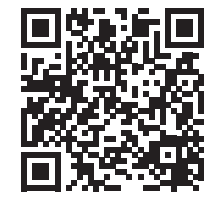

Nemčija **cab Produkttechnik GmbH & Co KG** Karlsruhe Tel. +49 721 6626 0 *[www.cab.de](http://www.cab.de)*

Francija **cab Technologies S.à.r.l.** Niedermodern Tel. +33 388 722501 *[www.cab.de/fr](http://www.cab.de/fr)*

ZDA **cab Technology, Inc.** Chelmsford, MA Tel. +1 978 250 8321

*[www.cab.de/us](http://www.cab.de/us)*

Mehika **cab Technology, Inc.** Juárez Tel. +52 656 682 4301 *[www.cab.de/es](http://www.cab.de/es)*

#### Tajvan **cab Technology Co., Ltd.** Tajpej

Tel. +886 (02) 8227 3966 *[www.cab.de/tw](http://www.cab.de/tw)*

Kitajska **cab (Shanghai) Trading Co., Ltd.** Šanghaj Tel. +86 (021) 6236 3161 *[www.cab.de/cn](http://www.cab.de/cn)*

Singapur **cab Singapore Pte. Ltd.** Singapur Tel. +65 6931 9099 *[www.cab.de/e](http://www.cab.de/en)n*

Južna Afrika **cab Technology (Pty) Ltd.** Randburg Tel. +27 11 886 3580 *[www.cab.de/za](http://www.cab.de/za)*

# **Kazalo vsebine**

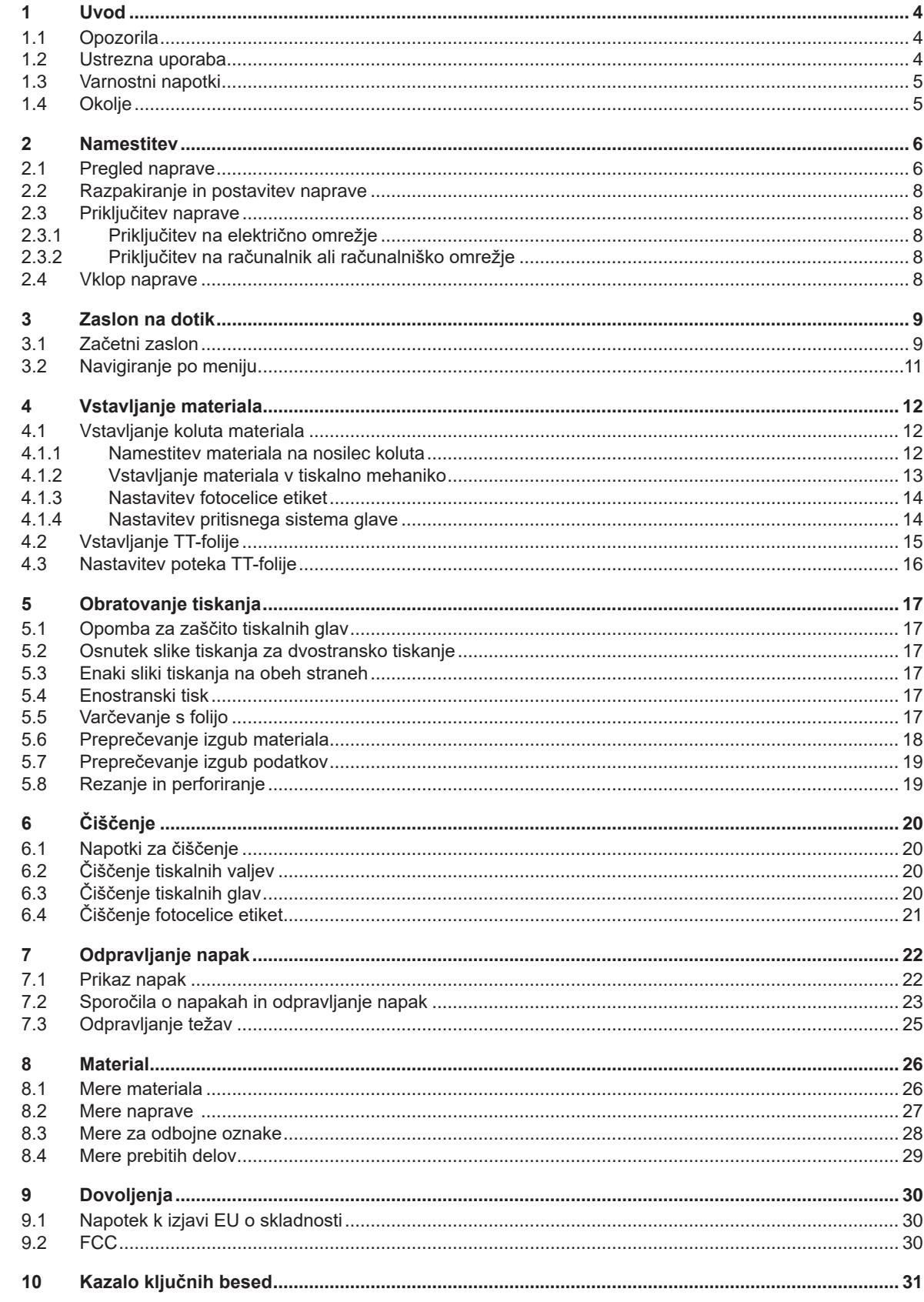

# <span id="page-3-0"></span>**4 1 Uvod 4**

### **1.1 Opozorila**

<span id="page-3-1"></span>Pomembne informacije in opozorila so v tej dokumentaciji označeni na naslednji način:

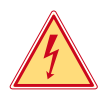

#### **Nevarnost!**

**Opozarja na izjemno veliko, neposredno prisotno nevarnost za zdravje ali življenje zaradi nevarne električne napetosti.**

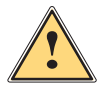

# **Nevarnost!**

**Opozarja na nevarnost z visoko stopnjo tveganja, ki ima, če se ji ne izognemo, za posledico smrt ali težko poškodbo.**

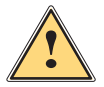

**i Opozorilo!**<br>Opozarja na nevarnost s srednjo stopnjo tveganja, ki ima lahko, če se ji ne izognemo, za posledico smrt ali<br>Itažko noškodbo **težko poškodbo.**

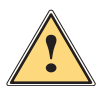

#### **Previdno!**

**Opozarja na nevarnost z nizko stopnjo tveganja, ki ima lahko, če se ji ne izognemo, za posledico manjšo ali večjo poškodbo.**

Okolje!

**! Pozor! Opozarja na možno materialno škodo ali izgubo kakovosti.**

# **i Opozorilo!**

**Predlogi za olajšanje poteka dela ali opozorilo na pomembne delovne korake.**

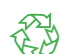

Napotki za varstvo okolja.

- Navodilo za ravnanje.
- Kazalka na poglavje, položaj, številko slike ali dokument.
- \* Možnost (pripomočki, periferija, dodatna oprema).
- *Čas* Prikaz na prikazovalniku.

#### **1.2 Ustrezna uporaba**

- Naprava je izdelana v skladu s stanjem priznanih varnostno-tehničnih pravil. Kljub temu lahko ob uporabi nastanejo nevarnosti za telo in življenje uporabnika ali tretjih oseb oz. ovir za napravo in druge vrednostne predmete.
- Napravo smete uporabljati samo v tehnično brezhibnem stanju ter za predvidene namene, ob zavedanju morebitnih nevarnosti in upoštevanju navodil za uporabo.
- Naprava je namenjena izključno za tiskanje na ustrezne, s strani proizvajalca odobrene materiale. Drugačna ali dodatna uporaba ni ustrezna. Za škodo, ki nastane kot posledica nedovoljene uporabe, proizvajalec/dobavitelj ne jamči; celotno tveganje nosi uporabnik sam.
- K uporabi za predvideni namen sodi tudi upoštevanje teh navodil.

### <span id="page-4-0"></span>**1 [Uvod](#page-3-1)**

### **1.3 Varnostni napotki**

- Naprava je izdelana za električna omrežja z izmenično napetostjo od 100 do 240 V. Priključite jo lahko samo v vtičnice z zaščitnim ozemljitvenim vodnikom.
- Napravo povežite samo z napravami, ki imajo zaščitno nizko napetost.
- Pred priklapljanjem ali odklapljanjem priključkov izklopite vse zadevne naprave (računalnike, tiskalnike, pripomočke).
- Naprava lahko obratuje samo v suhem okolju in ne sme biti izpostavljena vlagi (brizgajoči vodi, megli, itd.).
- Naprava ne sme obratovati v okolju, v katerem obstaja nevarnost eksplozije.
- Naprava ne sme obratovati v bližini visokonapetostnih napeljav.
- Če naprava obratuje pri odprtem pokrovu, pazite na to, da oblačila, lasje, nakit ali podobno pri osebah ne pride v stik z izpostavljenimi vrtečimi se deli.
- Naprava ali njeni deli, zlasti tiskalne glave, med tiskanjem lahko postanejo vroči. Med obratovanjem se je ne dotikajte in pred menjavo materiala ali demontažo počakajte, da se ohladi.
- Pri zapiranju pokrova obstaja nevarnost zmečkanja. Pokrova se pri zapiranju dotikajte samo od zunaj in ne posegajte v območje prekuca pokrova.
- Izvajajte samo dejanja, ki so opisana v teh navodilih za uporabo. Nadaljnja dela lahko izvajajo samo šolano osebje ali serviserji.
- Nestrokovni posegi na elektronskih sklopih in njihovi programski opremi lahko povzročijo motnje.
- Tudi druga nestrokovna dela ali spremembe na napravi lahko ogrozijo varnost obratovanja naprave.
- Servisna dela naj za vas vedno izvedejo v kvalificirani servisni delavnici, ki ima potrebno strokovno znanje in orodje za izvedbo potrebnih del.
- Na napravah so nameščene različne opozorilne nalepke, ki opozarjajo na nevarnosti. Opozorilnih nalepk ne odstranjujte, saj v nasprotnem primeru uporabniki morda ne bodo prepoznali nevarnosti.
- Maksimalna raven emisije zvočnega tlaka LpA je pod 70 dB(A).

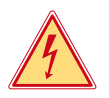

## **Nevarnost!**

**Smrtna nevarnost zaradi omrežne napetosti.**

X **Ne odpirajte ohišja naprave.**

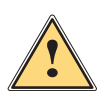

#### **! Opozorilo!**

**To je naprava razreda A. Ta naprava lahko v bivalnem območju povzroči radijske motnje. V tem primeru lahko upravljavec zahteva izvedbo ustreznih ukrepov.**

# **1.4 Okolje**

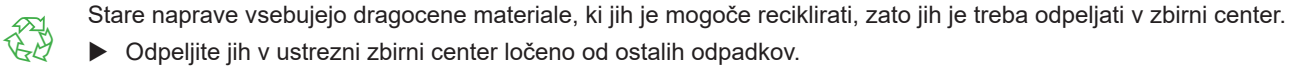

▶ Odpeljite jih v ustrezni zbirni center ločeno od ostalih odpadkov.

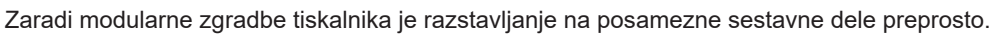

 $\triangleright$  Dele odpeljite v zbirni center.

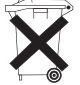

- Elektronsko vezje naprave je opremljeno z litijsko baterijo.
- Baterijo odložite v zbirne posode za stare baterije trgovine ali pri javnopravnih pooblaščencih za odstranitev.

### <span id="page-5-0"></span>**2 Namestitev 6**

**2.1 Pregled naprave**

<span id="page-5-1"></span>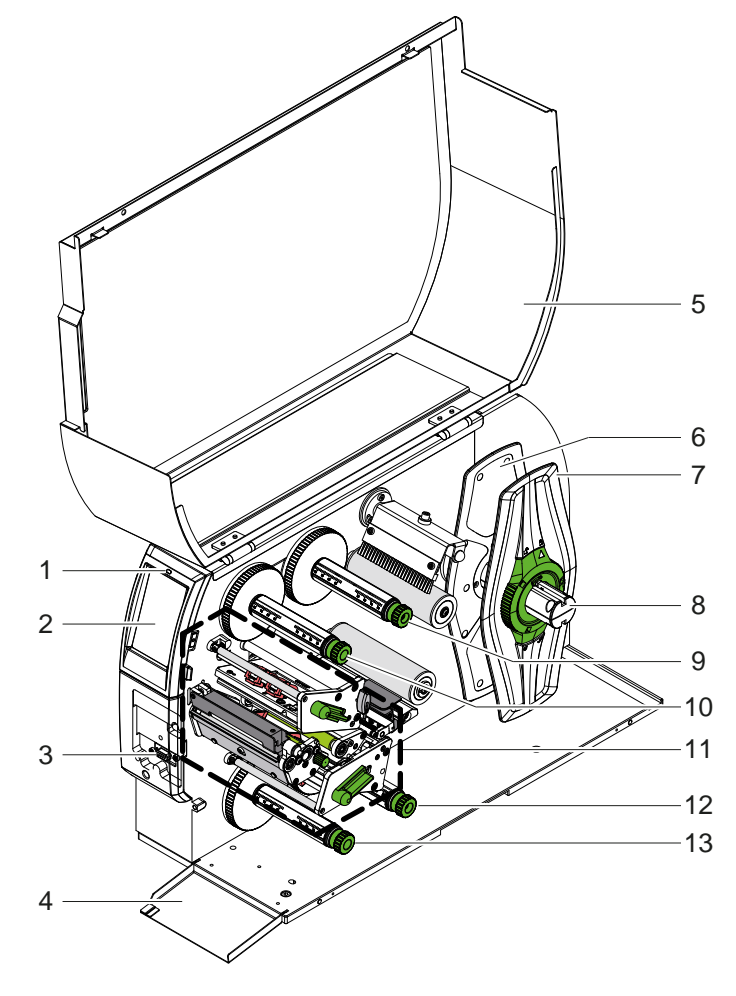

- Dioda LED »Naprava vklopljena«
- 2 Zaslon<br>3 Zunanji
- 3 Zunanji vmesnik<br>4 Loputa
- 4 Loputa<br>5 Pokrov
- Pokrov
- 6 Nastavnik roba znotraj
- Nastavnik roba zunaj
- 8 Nosilec koluta
- Odvijalnik TT-folije zgoraj
- Navijalnik TT-folije zgoraj
- Mehanizem za tiskanje Odvijalnik TT-folije spodaj
- Navijalnik TT-folije spodaj

Slika 1 Pregled

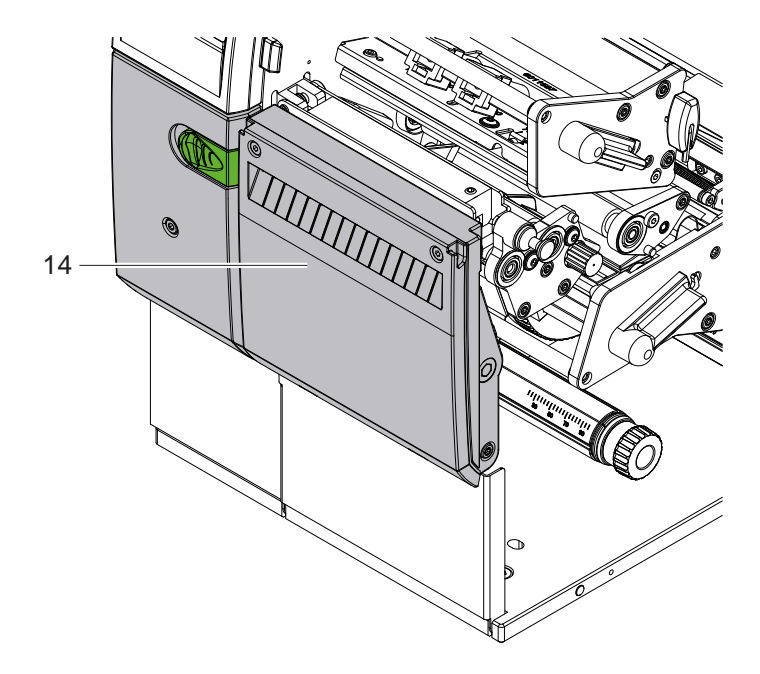

14 Rezalnik CSQ 402 ali perforacijski rezalnik PSQ 403

Slika 2 Različica naprave z nožem

<span id="page-6-1"></span>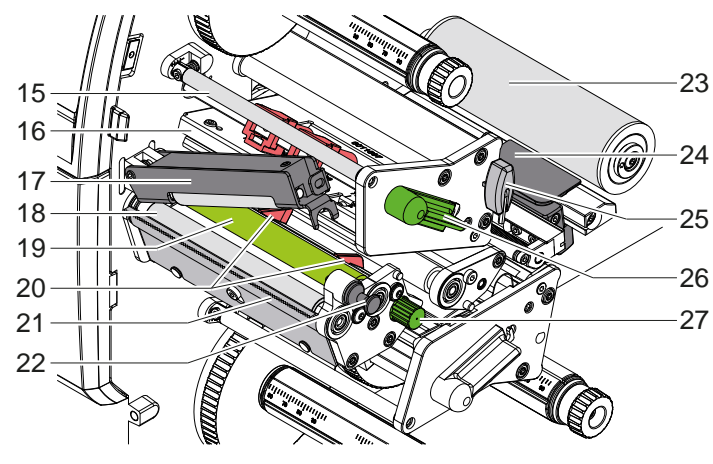

Slika 3 Tiskalna mehanika - zgornji tiskalni sklop

- 15 Preusmernik za TT-folijo zgoraj
- Kotnik glave s tiskalno glavo zgoraj
- Pritisni sistem
- Vlečni valj
- Tiskalni valj zgoraj
- Vodila zgoraj
- Trgalni rob
- Pridržni sornik
	- 23 Preusmerno kolo
	- 24 Fotocelica etiket
- 25 Šestrobi ključ
	- Ročica za blokado tiskalne glave zgoraj
	- 27 Gumb za nastavitev vodil

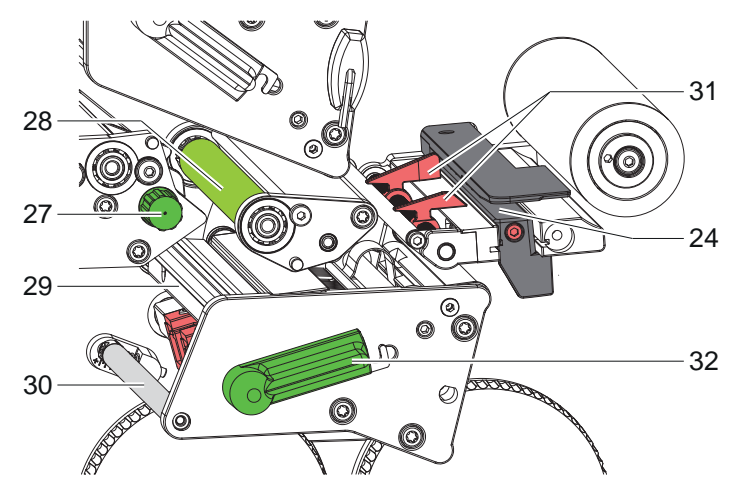

Slika 4 Tiskalna mehanika - spodnji tiskalni sklop

- 24 Fotocelica etiket
- 27 Gumb za nastavitev vodil
- 28 Tiskalni valj spodaj
- Kotnik glave s tiskalno glavo spodaj
- Preusmernik za TT-folijo spodaj
- 31 Vodila spodaj
- Ročica za blokado tiskalne glave spodaj

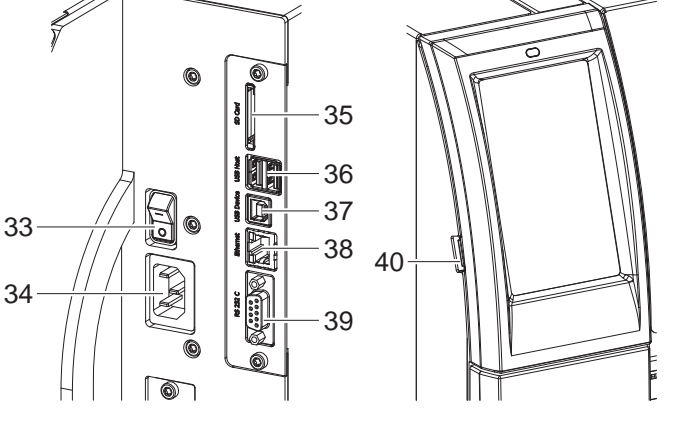

<span id="page-6-0"></span>Slika 5 Priključki

Omrežno stikalo

- Omrežni priključek
- 35 Vstavna plošča za SD kartico
- 2 USB gostiteljska vmesnika za tipkovnico, optični bralnik, pomnilnik USB, adapter USB-WLAN ali zunanje upravljalno polje
- 37 Vmesnik USB visoke hitrosti
- Ethernet 10/100 Base-T
- 39 Vmesnik RS-232
- USB gostiteljska vmesnik za servisni ključ, pomnilnik USB ali adapter USB-WLAN

# <span id="page-7-0"></span>**8 2 [Namestitev](#page-5-1) 8**

#### **2.2 Razpakiranje in postavitev naprave**

- $\blacktriangleright$  Tiskalnik etiket dvignite iz kartona.
- $\blacktriangleright$  Preverite, ali se je tiskalnik etiket med transportom poškodoval.
- $\blacktriangleright$  Tiskalnik postavite na ravno podlago.
- $\blacktriangleright$  Transportna varovala iz pene odstranite na območju tiskalne glave.
- Preverite, ali je bila dobava popolna.

Obseg dobave:

- Tiskalnik etiket
- Omrežni kabel
- Kabel USB
- Navodila za uporabo

### **i Opozorilo!**

**Shranite originalno embalažo za kasnejše transporte.**

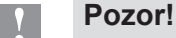

**Napravo in materiale za tiskanje poškodujeta vlaga in mokrota.** X **Tiskalnik za etikete postavite le na mestih, ki so suha in zaščitena pred brizgajočo vodo.**

### **2.3 Priključitev naprave**

Serijsko razpoložljivi vmesniki in priključki so prikazani na [Slika 5](#page-6-0).

#### **2.3.1 Priključitev na električno omrežje**

Tiskalnik je opremljen s širokoobmočnim napajalnikom. Obratovanje z omrežno napetostjo 230 V~/50 Hz ali 115 V~/60 Hz je možno brez posega v napravo.

- 1. Prepričajte se, da je naprava izklopljena.
- 2. Omrežni kabel priključite v električno vtičnico (34).
- 3. Vtič omrežnega kabla priključite v ozemljeno vtičnico.

#### **2.3.2 Priključitev na računalnik ali računalniško omrežje**

# **! Pozor!**

#### **Nevarnost izgube materiala!**

**Vmesnik RS232 ni primeren za prenos hitro menjajočih se podatkov [5.6 na strani 18](#page-17-1).**

▶ Za tiskanje uporabljajte USB- ali Ethernet-vmesnik.

**! Pozor! Zaradi nezadostne ali manjkajoče ozemljitve lahko pride do motenj v obratovanju. Bodite pozorni na to, da so vsi na tiskalnik za tiskanje s TT-folijo priključeni računalniki ter priključni kabli ozemljeni.**

▶ Tiskalnik za tiskanje s TT-folijo z računalnikom ali omrežjem povežite z ustreznim kablom. Podrobnosti o konfiguraciji posameznih vmesnikov  $\triangleright$  Navodila za konfiguracijo.

### **2.4 Vklop naprave**

Ko so vse priključitve vzpostavljene:

▶ Vklopite tiskalnik na omrežnem stikalu (34). Tiskalnik gre skozi sistemski test in nato na prikazovalniku (2) prikaže stanje *pripravljen*.

#### <span id="page-8-0"></span>**3 Zaslon na dotik 9**

<span id="page-8-1"></span>Prek zaslona na dotik lahko uporabnik krmili obratovanje tiskalnika, na primer:

- prekinitev, nadaljevanje ali brisanje naročil za tiskanje,
- nastavitev parametrov tiskanja, npr. temperature tiskalne glave, hitrosti tiskanja, konfiguracije vmesnikov, jezika in časa (▷ Navodila za konfiguracijo),
- krmiljenje obratovanja Stand alone z nosilcem podatkov ( $\triangleright$  Navodila za konfiguracijo),
- izvedbo posodobitve firmwera ( $\triangleright$  Navodila za konfiguracijo).

Več funkcij in nastavitev je možno krmiliti tudi s tiskalniku lastnimi ukazi in programskimi aplikacijami ali z neposrednim programiranjem z računalnikom. Podrobnosti  $\triangleright$  Navodila za programiranje.

Na zaslonu na dotik izvedene nastavitve služijo za osnovno nastavitev tiskalnika etiket.

**i Opozorilo! Zelo primerno je, da v programski opremi izvedete prilagoditve za različna naročila za tiskanje.**

### **3.1 Začetni zaslon**

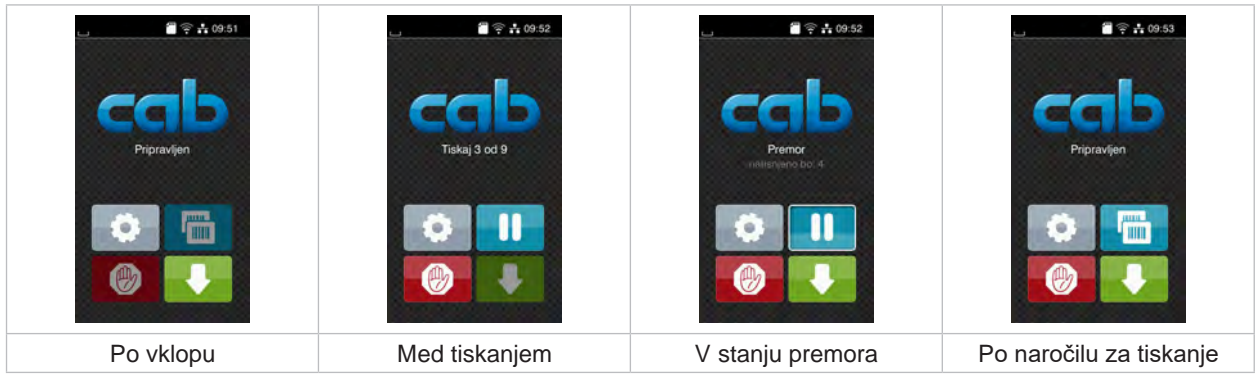

Slika 6 Začetni zaslon

Zaslon na dotik se upravlja z neposrednim pritiskom prsta:

- Če želite odpreti meni ali izbrati menijski ukaz, kratko pritisnite ustrezni simbol.
- Za pomikanje po seznamih s prstom potegnite navzgor ali navzdol po zaslonu.

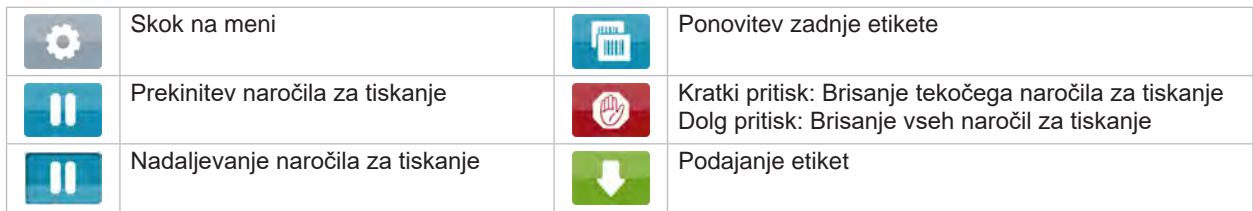

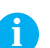

Tabela 1 Gumbi na začetnem zaslonu

**i Opozorilo! Neaktivni gumbi so zatemnjeni.**

# **10 3 [Zaslon na dotik](#page-8-1) 10**

Za določene konfiguracije programske ali strojne opreme se na začetnem zaslonu pojavijo dodatni simboli:

| $\mathbf{R} \ncong \frac{1}{24} 09:53$<br>Pripravljen<br><b>THE</b> | $\frac{20}{3}$ $\frac{3}{2}$ $\frac{1}{10}$ 09:54<br>Tiskaj 1 od 3<br>Cakanje na ZAGON<br>(the | 22.55<br>Pripravljen<br>m<br><b>Letty</b> |
|---------------------------------------------------------------------|------------------------------------------------------------------------------------------------|-------------------------------------------|
| Tiskanje na zahtevo brez                                            | Tiskanje na zahtevo                                                                            | Neposredni rez                            |
| naročila za tiskanje                                                | v naročilu za tiskanje                                                                         | pri priključenem nožu                     |

Slika 7 Opcijski gumbi na začetnem zaslonu

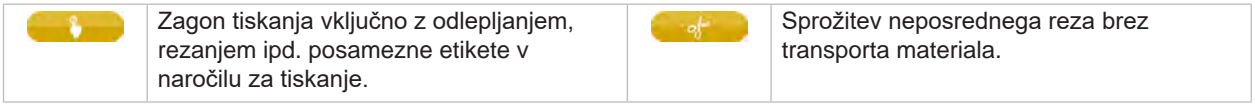

Tabela 2 Opcijski gumbi na začetnem zaslonu

V vrstici glave se glede na konfiguracijo prikažejo različne informacije v obliki widgeta:

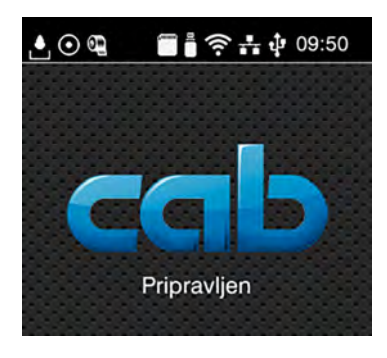

Slika 8 Widgeti v vrstici glave

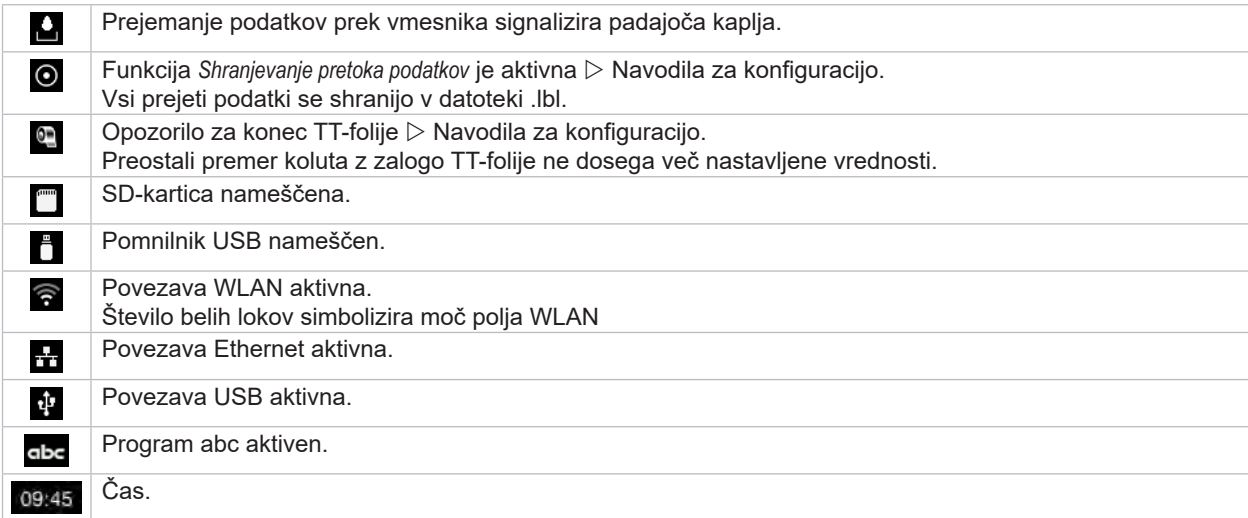

# <span id="page-10-0"></span>**3 [Zaslon na dotik](#page-8-1) 11**

## **3.2 Navigiranje po meniju**

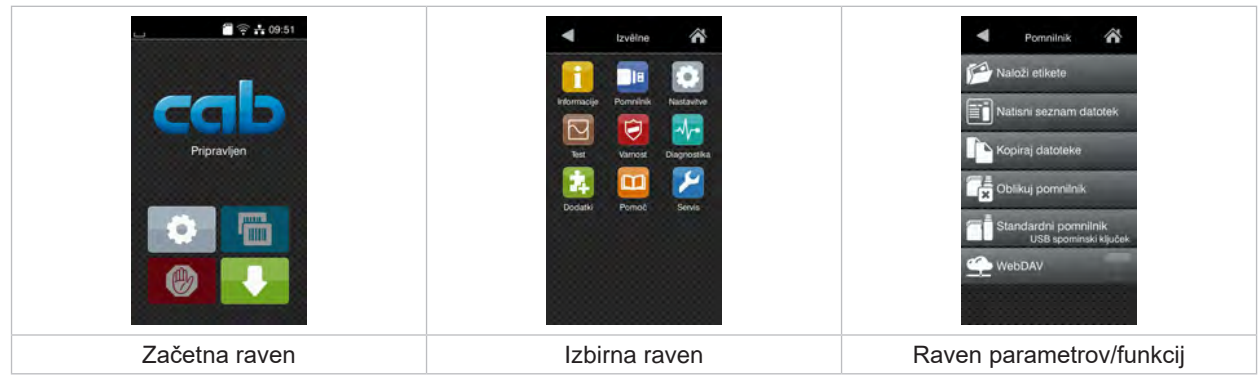

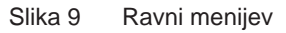

 $\triangleright$  Za skok na meni na začetni ravni pritisnite

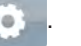

 $\blacktriangleright$  Izberite temo izbirne ravni. Različne teme imajo podstrukture z nadaljnjimi izbirnimi ravnmi.

z Sierreno teme majo podostanci o z nadajnjimi izbrih in temelih izvede skok naven.<br>Z Sierreno raven.

- $\blacktriangleright$  Nadaljujte z izbiro, dokler ni dosežena raven parametrov/funkcij.
- ▶ Izberite funkcijo. Tiskalnik funkcijo po potrebi izvede v skladu s pripravljalnim dialogom. - ali -

Izberite parameter. Nastavitvene možnosti so odvisne od vrste parametra.

| Wi-Fi<br><b>TO WI-FI</b><br><b>Julovania</b><br>Poveží z omrežjem<br>((e) Dostopna točka<br>cab-gast<br><b>SO DHOP</b><br>Ξ<br>10.20.2.42<br>Maska podomrežja<br>255.255.255.0<br><b>Portal</b> | Tiskanje<br>Hitrost tiskanja<br>30 mm/s<br>40 mm/s<br>$50$ mm/s<br>75 mm/s<br>100 mm/s<br>125 mm/s<br>150 mm/s<br>175 mm/s<br>200 mm/s.<br>┻ | Tiskanje<br>Temp. tiskalne glave<br><b>B</b> Hirost tiskanin<br>100 mm/s<br><b>LILL</b> Položaj tiskanja X<br>$0.0$ ms<br>Položaj tiskanja Y<br>0.0 <sub>mm</sub><br>-99.9<br>$-99.9$ | Čas<br><b>Bill</b> Datum<br>29.02.2024<br>$\left( \frac{1}{2} \right)$ Cas<br>Ure<br>--<br>11<br>Minute<br>$-1+$<br>20<br>Casovri pas |
|----------------------------------------------------------------------------------------------------|----------------------------------------------------------------------------------------------------|----------------------------------------------------------------------------------------------------|----------------------------------------------------------------------------------------------------|
| Logični parametri                                                                                                    | Izbirni parametri                                                                                                    | Številski parametri                                                                                                    | Datum/čas                                                                                                    |

Slika 10 Primeri za nastavitev parametrov

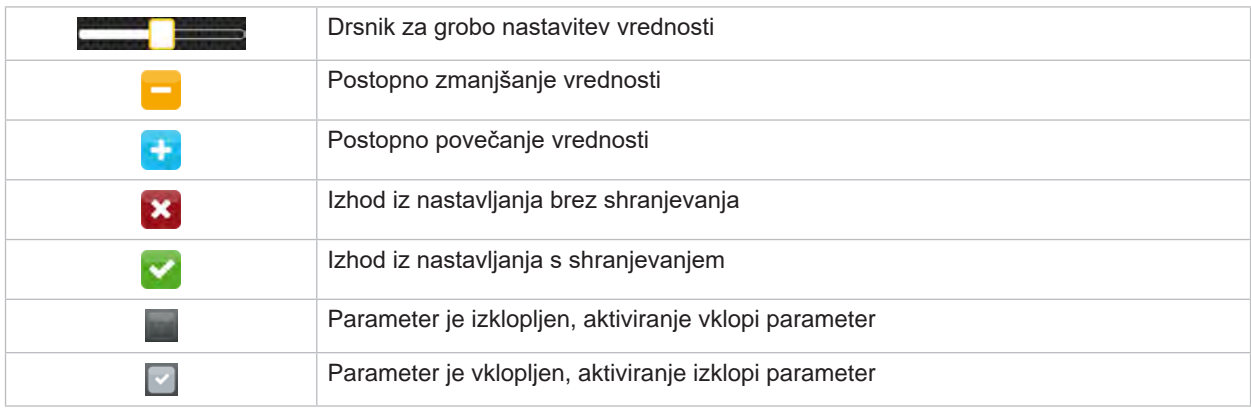

Tabela 4 Gumbi

### <span id="page-11-0"></span>**12 4 Vstavljanje materiala 12**

<span id="page-11-1"></span>**i Opozorilo! Za nastavitve in preproste montaže uporabite zraven dobavljeni šestrobi ključ, ki je v zgornjem delu tiskalne mehanike. Drugo orodje za tukaj opisana dela ni potrebno.**

**4.1 Vstavljanje koluta materiala**

## **4.1.1 Namestitev materiala na nosilec koluta**

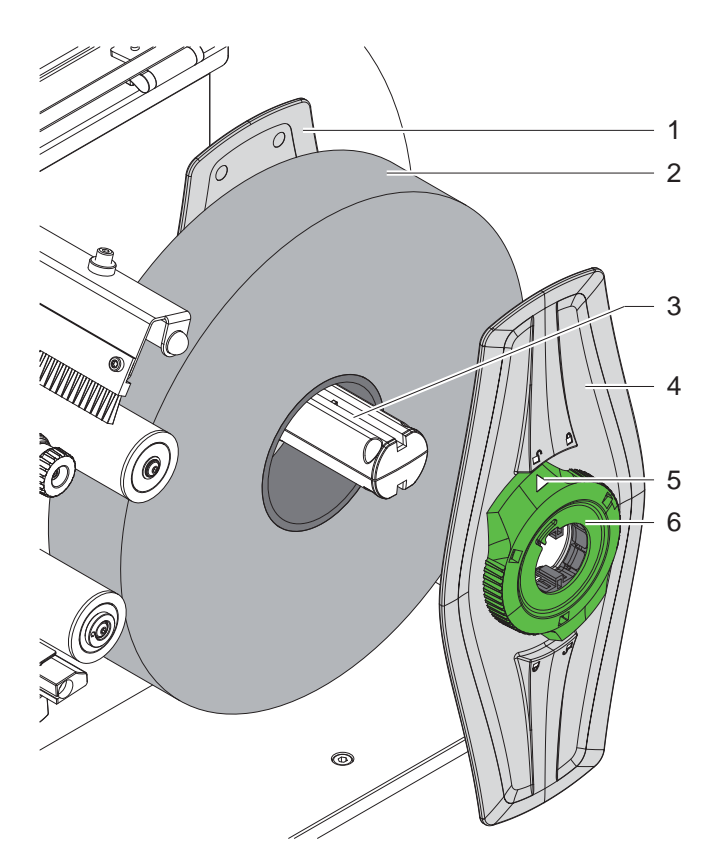

Slika 11 Vstavljanje koluta materiala

- 1. Odprite pokrov.
- 2. Nastavni obroč (6) zavrtite v nasprotni smeri urnega kazalca tako, da puščica (5) kaže na simbol  $\bigcap_{i=1}^{\infty}$ , ter s tem sprostite nastavnik roba (4).
- 3. Nastavnik roba (4) potegnite z nosilca koluta (3).
- 4. Kolut materiala (2) potisnite na nosilec koluta (3).
- 5. Nastavnik roba (4) namestite na nosilec koluta (3) in ga potisnite tako daleč, da sta oba nastavnika roba (1, 4) poravnana s kolutom materiala (2) in je pri potiskanju možno začutiti opazen upor.
- 6. Nastavni obroč (6) zavrtite v smeri urnega kazalca, da puščica (5) kaže na simbol  $\hat{m}$ , nastavniki roba (4) pa se s tem zataknejo na nosilcu koluta.

#### <span id="page-12-0"></span>**4 [Vstavljanje materiala](#page-11-1)**

**4.1.2 Vstavljanje materiala v tiskalno mehaniko**

![](_page_12_Figure_2.jpeg)

<span id="page-12-1"></span>Slika 12 Tok materiala

- 1. Trakove materiala odvijajte s koluta in jih v skladu s [Slika 12](#page-12-1) napeljite do tiskalne mehanike.
- 2. Potegnite pridržni sornik (6). Pritisni sistem (1) se zasuka navzgor.
- 3. Ročico (10) obrnite v nasprotni smeri urnega kazalca in ročico (11) obrnite v smeri urnega kazalca, da dvignete obe tiskalni glavi.
- 4. Krtačo (8) odmaknite od preusmernega kolesa (9).
- 5. Vodila (5) z obračanjem gumba (7) toliko odmaknite narazen, da je mogoče vstaviti material.
- 6. Material kot je prikazano na [Slika 13](#page-12-2) napeljite skozi obe tiskalni enoti do vlečnega valja (2) ter ga namestite med vodila (5).
- 7. \* Naprave z nožem: Gumb (3) potisnite na stran in sklop noža (4) odmaknite s tiskalnika, material potisnite skozi rezila noža in primaknite nož.
- 8. Vodila z obračanjem gumba (7) premaknite tesno na robove materiala.
- 9. Material vpnite z blokado zgornje tiskalne glave.
- 10. Potegnite pridržni sornik (6). Pritisni sistem (1) potisnite navzdol in blokirajte s pridržnim sornikom.
- 11. Kolut materiala obrnite v nasprotni smeri transporta materiala in s tem napnite material.
- 12. Blokirajte spodnjo tiskalno glavo.

13. Krtačo (8) primaknite do preusmernega kolesa (9).

#### **! Pozor!**

X **Pri enostranskem tiskanju ( [5.4 na strani 17](#page-16-1)) spodnje tiskalne glave ne blokirajte.**

<span id="page-12-2"></span>![](_page_12_Picture_20.jpeg)

Slika 13 Vstavljanje materiala v tiskalno mehaniko

#### <span id="page-13-0"></span>**14 4 [Vstavljanje materiala](#page-11-1) 14**

#### **4.1.3 Nastavitev fotocelice etiket**

<span id="page-13-1"></span>![](_page_13_Figure_2.jpeg)

Slika 14 Nastavitev fotocelice etiket

Fotocelica etiket (2) je tovarniško usmerjena na sredino materiala in jo je mogoče npr. pri uporabi materiala z odbojnimi oznakami in prebitimi deli potisniti prečno glede na smer premikanja. Pri vklopljenem tiskalniku na položaju senzorja sveti rumena dioda LED.

- Sprostite vijak (3).
- Fotocelico etiket z ročajem (4) namestite tako, da lahko senzor (1) zajame vrzel etiket ali odbojno oznako ali prebiti del.

- ali, če etikete odstopajo od pravokotne oblike, -

- ▶ Fotocelico etiket z ročajem (4) usmerite na v smeri pomikanja papirja najbolj sprednji rob etikete.
- Zategnite vijak (3).

#### **4.1.4 Nastavitev pritisnega sistema glave**

![](_page_13_Figure_11.jpeg)

<span id="page-13-2"></span>![](_page_13_Picture_12.jpeg)

Slika 15 Nastavitev pritisnega sistema glave zgoraj Slika 16 Nastavitev pritisnega sistema glave spodaj

Tiskalne glave se pritisne s po dvema dročnikoma (1), ki sta nameščena v osnovnem položaju na sredini kotnika glave. Ta nastavitev se lahko ohrani za večino načinov uporabe.

Če pride pri uporabi zelo širokih materialov do posvetlitev natisa v stranskih robnih območjih, je dročnike možno prestaviti:

- 1. Za blokado tiskalnih glav ročico (3) obrnite v smeri urnega kazalca oz. ročico (4) obrnite v nasprotni smeri urnega kazalca.
- 2. Sprostite navojne zatiče (2) v dročnikih (1) s šestrobim ključem.
- 3. Dročnik po potrebi simetrično pomaknite do največje vrednosti skale 70.
- 4. Zategnite navojne zatiče (2).

#### <span id="page-14-0"></span>**4 [Vstavljanje materiala](#page-11-1) 15**

## **4.2 Vstavljanje TT-folije**

**i Opozorilo! Pri neposrednem termo tiskanju ne vstavljajte TT-folije in po potrebi že vstavljeno TT-folijo odstranite.**

![](_page_14_Figure_5.jpeg)

Slika 17 Vstavljanje TT-folije Slika 18 Potek TT-folije

- 1. Pred vstavljanjem TT-folije očistite tiskalne glave ( $\triangleright$  [6.3 na strani 20](#page-19-1)).
- 2. Ročico (6) obrnite v nasprotni smeri urnega kazalca, da se tiskalna glava zgoraj dvigne.
- 3. Kolut s TT-folijo (1) na odvijalnik (2) potisnite tako, da barvni premaz folije pri odvijanju kaže navzdol.
- 4. Kolut TT-folije (1) na odvijalnik namestite tako, da oba konca koluta ležita na identičnih vrednostih skale.
- 5. Držite kolut TT-folije (1) in vrtljivi gumb (3) na odvijalniku vrtite v nasprotni smeri urnega kazalca, dokler kolut ni fiksiran.

#### **i Opozorilo!**

#### **Za navijanje TT-folije uporabite jedro s širino med širino folije in 115 mm.**

- 6. Ustrezno jedro (4) potisnite na navijalnik TT-folije (5) in ga namestite analogno kot pri nameščanju ter pritrjevanju koluta s folijo.
- 7. TT-folijo napeljite skozi tiskalno mehaniko tako kot na sliki 19. Neprekinjena linija velja za folije z notranje navito, perforirane linije pa za folije z zunanje navito stranjo za premaz.
- 8. Začetek TT-folije z lepilnim trakom fiksirajte sredinsko na jedru TT-folije (4). Upoštevajte smer vrtenja navijalnika TT-folije v nasprotni smeri urnega kazalca.
- 9. Navijalnik TT-folije (5) zavrtite v nasprotni smeri urnega kazalca, da zgladite potek TT-folije.
- 10. Ročico (6) zavrtite v smeri urnega kazalca, da se tiskalna glava blokira.
- 11. Odprite loputo (8) in TT-folijo na analogen način vstavite v spodnjo tiskalno enoto (7). Podatki o smeri tukaj veljajo z izjemo smeri vrtenja vrtljivih gumbov v nasprotni smeri glede na zgornjo tiskalno enoto.

**i Opozorilo! Pri enostranskem tiskanju ( [5.4 na strani 17](#page-16-1)) v spodnjo tiskalno enoto ni treba vstavljati TT-folije.**

# <span id="page-15-0"></span>**16 16 4 [Vstavljanje materiala](#page-11-1)**

# **4.3 Nastavitev poteka TT-folije**

<span id="page-15-1"></span>Nastajanje gum v poteku TT-folije lahko povzroči napake tiskanih slik. Za preprečevanje nastajanja gub lahko nastavite preusmernik TT-folije.

**i Opozorilo! Nastavljanje je najbolje izvesti med obratovanjem tiskanja.**

![](_page_15_Picture_5.jpeg)

![](_page_15_Picture_7.jpeg)

Slika 19 Nastavitev poteka TT-folije zgoraj Slika 20 Nastavitev poteka TT-folije spodaj

- 1. Odčitajte in si po potrebi zabeležite obstoječo nastavitev na skali (1).
- 2. S šestrobim ključem vrtite vijak (2) in opazujte vedenje folije. Smer + napne notranji rob TT-folije, smer - pa zunanji rob.

### <span id="page-16-0"></span>**5 Obratovanje tiskanja 17**

#### **5.1 Opomba za zaščito tiskalnih glav**

# **! Pozor!**

<span id="page-16-2"></span>**Poškodba tiskalnih glav zaradi neustreznega ravnanja!**

- X **Grelnih elementov tiskalnih glav se ne dotikajte s prsti ali ostrimi predmeti.**
- X **Pazite na to, da na materialu ni umazanije.**
- X **Pazite na to, da so površine materiala gladke. Grob material deluje kot smirek in krajša življenjsko dobo tiskalnih glav.**
- X **Tiskajte s čim nižjo temperaturo tiskalne glave.**

Tiskalnik je pripravljen na obratovanje, ko so vzpostavljene vse priključitve in so vstavljeni materiali oz. TT-folija.

#### **5.2 Osnutek slike tiskanja za dvostransko tiskanje**

- $\blacktriangleright$  Določite dvojno širino materiala kot pri širini etiket.
- $\blacktriangleright$  Informacije za stran tiskanja vstavite pri koordinati x med 0 in širino materiala.
- Informacije za drugo stran tiskanja vstavite pri koordinati x med enostavno in dvojno materiala.

#### **5.3 Enaki sliki tiskanja na obeh straneh**

- ▶ Določite enostavno širino materiala kot pri širini etiket.
- X Vstavite informacije.
- X V gonilniku tiskanja pod **Splošno > Nastavitve > Nastavitve strani >** aktivirajte nastavitev **»Zgornja stran enako kot spodnja«**. ali
- X V cablabel S3 pod **Configuration > Machine > X-Series** aktivirajte nastavitev **»Lower side same as upper side«** . ali
- <span id="page-16-1"></span>X V neposrednem programiranju vstavite ukaz **O B** Navodila za programiranje.

#### **5.4 Enostranski tisk**

Spodnjo tiskalno glavo je mogoče po potrebi izklopiti. S tem je mogoče etikete obdelati na podoben način kot pri enostranskih tiskalnikih.

- X Vklopite parameter *Nastavitve > Tiskanje > Deaktivacija spodnje glave*.
- $\triangleright$  Odprite spodnjo tiskalno glavo.
- $\blacktriangleright$  TT-folijo vzemite iz spodnje tiskalne enote.
- ▶ Pošljite naročilo tiskanja z enostavno širino materiala.

# **5.5 Varčevanje s folijo**

V primeru, da se na večjem delu etikete nič ne tiska, se v spodnjem tiskalnem sklopu tiskalna glava med podajanjem etikete dvigne ter se podajanje folije preneha. Na ta način se varčuje s prenosom folije. Minimalna dolžina nenatisnjenega dela etikete, ki zažene funkcijo Varčevanje s folijo je nastavljena v strojno programsko opremo ter je odvisna od hitrosti tiskanja.

Možnost varčevanie s folijo se lahko nastavi trajno v konfiguracijah tiskalnika ( $\triangleright$  Navodila za konfiguracijo) oz. se nastavlja pri programiranju ( $\triangleright$  Navodila za programiranje) glede na naročilo.

#### <span id="page-17-0"></span>**18 5 [Obratovanje tiskanja](#page-16-2) 18**

# **5.6 Preprečevanje izgub materiala**

# **! Pozor!**

#### <span id="page-17-1"></span>**Izguba materiala!**

**Informacije glede tiskanja za en odsek so na material nameščene na dveh v smeri pomika materiala različnih mestih in s tem ob različnih časih.** 

**To pri vsaki prekinitvi stalnega obratovanja tiskanja vodi do naslednjega vedenja:**

- **• Na spodnji strani potiskan material bo za dokončanje tiskanja potisnjen do zgornje tiskalne glave, brez da bi bil naslednji material že potiskan na spodnji strani.**
- **• Pomik materiala nazaj do spodnje tiskalne glave ni dovoljen z vidika varnosti pomikanja materiala.**
- **• Tako nastanejo nepotiskani in s tem posledično neuporabni odseki v trakovih materiala.**
- **• Pri obratovanju z rezalnikom je izguba materiala najmanj 110 mm za neskončni medij. Pri uporabi strukturiranih materialov, pri katerih je treba sliko tiskanja za transport materiala sinhronizirati, lahko izguba doseže dolžino nad 300 mm.**

**Za čim manjšo izgubo materiala morate minimirati prekinitve stalnega obratovanja tiskanja:**

- X **Naročila za tiskanje prekinite samo, če je to res nujno potrebno.**
- ▶ Izogibajte se naročilom z majhnim številom odsekov tiskanja, še posebej naročilom z enim samim **odsekom.**
- ▶ Preprečite predvidliive situaciie napak  $> 5.7$  na strani 19. **V situacijah napak je izguba materiala še posebej velika, saj je treba v normalnem primeru že potiskan material zavreči.**

#### **Optimiziranje tiskanja**

Za zmanjšanje izgub materiala je mogoče aktivirati parameter *Nastavitve > Tiskanje > Optimizacija dvojnega tiskanja*.

V tem primeru naročilo tiskanja ne bo takoj obdelano do konca. Tiskalnik zaustavi material na določenem položaju, na katerem je mogoče naslednje naročilo tiskati brez praznih etiket, in čaka na nove podatke o tiskanju. Po prejemu novih podatkov bo predhodno nedokončano naročilo tiskanja samodejno dokončano in zagnalo se bo novo naročilo brez vmesnih praznih etiket.

Če ne pričakujete nobenih drugih podatkov o tiskanju, je mogoče naročilo zaključiti prek možnosti *Dokončaj naročilo*.

#### **Optimizacija prenosa podatkov**

Če sledeči si odseki vsebujejo različne informacije, mora biti interna zgradba slike v pomnilniku zaključena, preden se tiskanje prvega odseka s spodnjo tiskalno glavo konča!

V nasprotnem primeru se prvi odsek za potiskanje premakne do zgornje tiskalne glave, ne da se pri tem naslednji odsek potiska s spodnje strani. Tiskanje drugega odseka se v takem primeru začne šele, ko je prvi povsem dokončan.

Zaradi tega je treba prenos podatkov za različne odseke zmanjšati na minimum, to pomeni, da se moramo izogibati prenosu celotnih opisov etiket in prenesti samo vsebine, ki se spreminjajo:

#### **i Opozorilo!**

**V gonilniku tiskalnika je parameter »Optimizacija programske opreme« stalno vklopljena v ta namen. V cablabel S3 se optimizacija podatkov izvede samodejno.**

X V neposrednem programiranju uporabite ukaz **R** za zamenjavo vsebin.  $\triangleright$  Navodila za programiranje.

# **! Pozor! Izguba materiala!**

**Vmesnik RS232 je za hitro zamenjavo vsebin podatkov prepočasen.**

▶ Za tiskanje uporabljajte USB- ali Ethernet-vmesnik.

### <span id="page-18-0"></span>**5 [Obratovanje tiskanja](#page-16-2) 19**

# **5.7 Preprečevanje izgub podatkov**

# **! Pozor!**

### <span id="page-18-1"></span>**Izguba podatkov!**

**Ob pojavu napake, ki jo je mogoče odpraviti, odseki, ki so bili pred napako pripravljeni s strani spodnje tiskalne glave, vendar jih zgornja tiskalna glava ni dokončala, ne bodo ponovljeni. Podatki teh odsekov tiskalniku niso več na voljo.**

- $\blacktriangleright$  Preprečite predvidljive situacije napak.
- X **Za preprečevanje napak** *Ni etikete* **ali** *TT-folija ni prisotna* **tiskalnik pred koncem materiala prestavite v stanje premora. Naročilo tiskanja pred vstavljanjem novega materiala nadaljujte z odpravo stanja premora. Pri tem ne pride do izgube podatkov.**

#### **Premor ob predopozorilu glede TT-folije**

Z integriranim predopozorilom glede TT-folije je mogoče sistematično preprečiti pojav napake »TT-folija ni prisotna«:

- X Parameter *Nastavitve > TT-folija > Premor za opozorilo* nastavite na *Vklop*.
- X Preostali premer koluta z zalogo v parametru *Nastavitve > TT-folija > Napačen premer TT-folije* nastavite npr. na *35 mm*.

Ob nedoseganju nastavljenega preostalega premera koluta z zalogo se tiskalnik samodejno preklopi v stanje *Premor*.

# **5.8 Rezanje in perforiranje**

### **samo pri naprava z nožem**

- Aktivirajte ukaze za perforiranje oz. rezanje materiala v programski opremi. V neposrednem programiranju se to izvede z naslednjimi ukazi:
	- **C p** Ukaz za perforiranje<br> **C** Ukaz za rezanie
		- **C** Ukaz za rezanje

Oba ukaza je mogoče kombinirati, vendar ima C p nižjo prednost  $\triangleright$  Navodila za programiranje.

- **>** Pri zaporedju ukazov:
	- C 3
	- C p

bo dvakrat perforiran in na koncu odrezan.

 $\triangleright$  Konfigurirajte parametre rezanja  $\triangleright$  Navodila za montažo CSQ 402 oz. PSQ 403.

**i Opozorilo! Nastavitev rezalnih parametrov na tiskalniku je možna samo ob nameščenem nožu.**

## **! Pozor!**

**V seriji paketov programske opreme za etikete ukaz C p ni uveden. Tukaj perforiranje materiala ni možno.**

 $\triangleright$  Stopnjo perforacije prilagodite materialu. V neposrednem programiranju se to izvede z naslednjim ukazom:<br>**O Cn**  $\sum_{n}$  n...vrednost med 0.0 in 10.0 **O Cn** n...vrednost med 0.0 in 10.0

**i Opozorilo! Če programska oprema za etikete ne nudi nastavitev za stopnjo perforacije, tj. O Cn ni uveden, je mogoče prilagoditev izvesti v konfiguraciji tiskalnika** 

Za zagotovitev pravilne dolžine prvega odseka v rezalnem načinu, je potreben »Rez pred opravilom tiskanja«:

- X V gonilniku tiskalnika v **Splošno > Nastavitve > Možnosti dodatkov > [Nož]** aktivirajte nastavitev **»Rez pred opravilom tiskalnika«**. ali
- X V cablabel S3 pod **General > Print Settings > Accessories Options > [Cutter]** aktivirajte nastavitev **»Cut before print job«**. ali
- ▶ V neposrednem programiranju vstavite ukaz **C s** ▷ Navodila za programiranje.

# <span id="page-19-0"></span>**20 6 Čiščenje 20**

# **6.1 Napotki za čiščenje**

![](_page_19_Picture_2.jpeg)

## <span id="page-19-2"></span>**Nevarnost!**

#### **Smrtna nevarnost zaradi električnega udara!**

X **Pred vsemi vzdrževalnimi deli tiskalnik ločite od električnega omrežja.**

Tiskalnik potrebuje le malo nege.

Pomembno je redno čiščenje termo tiskalnih glav. To zagotavlja enakomerno dobro sliko tiskanja in bistveno prispeva k preprečevanju predčasne obrabe tiskalnih glav.

Sicer je vzdrževanje omejeno na eno mesečno čiščenje naprave.

![](_page_19_Picture_9.jpeg)

# **! Pozor! Poškodbe tiskalnika z ostrimi čistilnimi sredstvi!**

**Za čiščenje zunanjih površin ali sklopov ne uporabljajte polirnih sredstev ali topil.**

![](_page_19_Picture_234.jpeg)

Tabela 5 Priporočena čistila

▶ Prah in koščke papirja v območju tiskanja odstranite z mehkih čopičem ali sesalcem.

# **6.2 Čiščenje tiskalnih valjev**

Umazanija na tiskalnih valjih lahko povzroči slabšo sliko tiskanja in slabši transport materiala.

- $\blacktriangleright$  Tiskalne glave odmaknite stran.
- $\blacktriangleright$  Material in TT-folijo odstranite iz tiskalnika.
- Obloge odstranite s čistilom za valje W1 in mehko krpo.
- $\triangleright$  Če je na valjih videti poškodbe, jih zamenjajte  $\triangleright$  Navodila za servisiranje.

## **6.3 Čiščenje tiskalnih glav**

<span id="page-19-1"></span>Časovni razponi čiščenja: Neposredno termo tiskanje - pri vsaki menjavi koluta materiala

- 
- Termo transfer tiskanje **-** po vsaki menjavi koluta TT-folije

Med tiskanjem se lahko na tiskalnih glavah nabere umazanija, ki poslabša sliko tiskanja, npr. zaradi razlik v kontrastu ali navpičnih črt.

![](_page_19_Picture_27.jpeg)

# **! Pozor!**

**Poškodba tiskalnih glav! Za čiščenje tiskalnih glav ne uporabljajte ostrih ali trdih predmetov. Ne dotikajte se steklene zaščitne plasti tiskalnih glav.**

![](_page_19_Picture_30.jpeg)

### **! Pozor!**

**Nevarnost poškodb zaradi vroče vrste tiskalne glave. Pazite na to, da se tiskalne glave pred čiščenjem ohladijo.**

- $\blacktriangleright$  Tiskalne glave odmaknite stran.
- $\blacktriangleright$  Material in TT-folijo odstranite iz tiskalnika.
- ▶ Vrstico tiskalne glave očistite z vatirano palčko ali mehko krpo, namočeno v izopropanol > 99,9 %.
- $\blacktriangleright$  Pustite, da se tiskalne glave sušijo 2 do 3 minute.

# <span id="page-20-0"></span>**6 [Čiščenje](#page-19-2)**

# **6.4 Čiščenje fotocelice etiket**

# **! Pozor!**

#### **Poškodba svetlobne zapore!**

#### **Za čiščenje svetlobne zapore ne uporabljajte ostrih ali trdih predmetov.**

Senzorji etiket se lahko zamažejo s papirnim prahom. To lahko negativno vpliva na zaznavanje začetka etiket ali oznak za tiskanje.

![](_page_20_Figure_6.jpeg)

Slika 21 Čiščenje fotocelice etiket

- 1. Etikete in TT-folijo odstranite iz tiskalnika.
- 2. Odstranite vijak (2).
- 3. Sprostite vijak (3).
- 4. Fotocelice etiket na ročaju (4) počasi povlecite navzven. Pazite na to, da se kabel svetlobne zapore ne napne.
- 5. Fotocelice etiket in senzorske reže (1) očistite s čopičem ali z mehko krpo, namočeno v izopropanol > 99,9 %.
- 6. Fotocelico etiket na ročaju (4) potisnite nazaj in nastavite ( $\triangleright$  [4.1.3 na strani 14](#page-13-1)).
- 7. Vstavite vijak (2).
- 8. Znova vstavite etikete in TT-folijo.

## <span id="page-21-0"></span>**22 7 Odpravljanje napak 22**

#### **7.1 Prikaz napak**

<span id="page-21-1"></span>Ko se pojavi napaka, se na prikazovalniku prikaže naslednji prikaz napake:

![](_page_21_Picture_3.jpeg)

![](_page_21_Picture_4.jpeg)

#### Slika 22 Prikazi napak

Obravnavanje napak je odvisno od vrste napake  $\triangleright$  [7.2 na strani 23](#page-22-1).

Za nadaljevanje obratovanja so v prikazu napake na voljo naslednje možnosti:

![](_page_21_Picture_136.jpeg)

![](_page_21_Figure_9.jpeg)

# **! Pozor!**

**Odseki, ki so bili pred napako pripravljeni s strani spodnje tiskalne glave, vendar jih zgornja tiskalna glava ni dokončala, ne bodo ponovljeni. S tem se zmanjša skupno število v naročilu tiskanja ustvarjenih odsekov.**

▶ Po potrebi dodatno natisnite odseke.

**Če naročilo tiskanja vsebuje številke, potem naročilo tiskanja po pritisku tipke** *Ponovi* **ni bilo nadaljevano s pravilnimi številskimi vrednostmi.**

- X **Naročilo tiskanja zaključite z možnostjo** *Prekini***.**
- ▶ Novo naročilo tiskania zaženite s prilagojenimi številskimi vrednostmi.

# <span id="page-22-0"></span>**7 [Odpravljanje napak](#page-21-1) 23**

# **7.2 Sporočila o napakah in odpravljanje napak**

<span id="page-22-1"></span>![](_page_22_Picture_355.jpeg)

# **24 7 [Odpravljanje napak](#page-21-1) 24**

![](_page_23_Picture_158.jpeg)

Tabela 7 Sporočila o napakah in odpravljanje napak

# <span id="page-24-0"></span>**7 [Odpravljanje napak](#page-21-1)**

# **7.3 Odpravljanje težav**

![](_page_24_Picture_219.jpeg)

Tabela 8 Odpravljanje težav

# <span id="page-25-0"></span>**26 8 Material 26**

# **8.1 Mere materiala**

<span id="page-25-1"></span>![](_page_25_Figure_2.jpeg)

Slika 23 Mere materiala

![](_page_25_Picture_189.jpeg)

Tabela 9 Mere materiala

# <span id="page-26-0"></span>**8 [Material](#page-25-1)**

# **8.2 Mere naprave**

![](_page_26_Figure_2.jpeg)

![](_page_26_Figure_3.jpeg)

![](_page_26_Picture_146.jpeg)

Tabela 10 Mere naprave

#### <span id="page-27-0"></span>**28 28 8 [Material](#page-25-1)**

# **8.3 Mere za odbojne oznake**

![](_page_27_Figure_2.jpeg)

Slika 25 Mere za odbojne oznake

![](_page_27_Picture_116.jpeg)

Tabela 11 Mere za odbojne oznake

# <span id="page-28-0"></span>**8 [Material](#page-25-1)**

# **8.4 Mere prebitih delov**

![](_page_28_Figure_2.jpeg)

![](_page_28_Figure_3.jpeg)

![](_page_28_Picture_149.jpeg)

Tabela 12 Mere prebitih delov

![](_page_28_Figure_6.jpeg)

![](_page_28_Figure_7.jpeg)

![](_page_28_Picture_8.jpeg)

Ni priporočljivo!

Slika 27 Primeri prebijanj

# <span id="page-29-0"></span>**30 9 Dovoljenja 30**

#### **9.1 Napotek k izjavi EU o skladnosti**

Tiskalniki etiket serije XD Q ustrezajo bistvenim varnostnim in zdravstvenim zahtevam direktiv EU:

- Direktiva 2014/35/EU v zvezi z električno opremo, načrtovano za uporabo znotraj določenih napetostnih mej.
- Direktiva 2014/30/EU o elektromagnetni združljivosti.
- Direktiva 2011/65/EU o omejevanju uporabe nekaterih nevarnih snovi v električni in elektronski opremi.

#### **Izjava EU o skladnosti**

<https://www.cab.de/media/pushfile.cfm?file=4031>

![](_page_29_Picture_8.jpeg)

#### **9.2 FCC**

**NOTE : This equipment has been tested and found to comply with the limits for a Class A digital device, pursuant to Part 15 of the FCC Rules. These limits are designed to provide reasonable protection against harmful interference when the equipment is operated in a commercial environment. The equipment generates, uses, and can radiate radio frequency and, if not installed and used in accordance with the instruction manual, may cause harmful interference to radio communications. Operation of this equipment in a residential area is likely to cause harmful interference in which case the user may be required to correct the interference at his own expense.**

# <span id="page-30-0"></span>**10 Kazalo ključnih besed 31**

# **C**

![](_page_30_Picture_342.jpeg)

# **L**

![](_page_30_Picture_343.jpeg)

#### **N**

![](_page_30_Picture_344.jpeg)

#### **O**

![](_page_30_Picture_345.jpeg)

#### **P**

![](_page_30_Picture_346.jpeg)

# **R**

![](_page_30_Picture_347.jpeg)